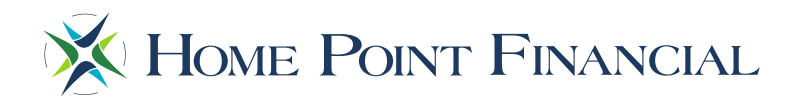

## **The Point: Requesting an LE / Job Aid**

Follow the steps outlined below in order to have Home Point Financial issue the LE when working in the Point. Note: should you have any questions during this process, please contact your Account Executive or email the Point Help Desk at [thepointhelpdesk@homepointfinancial.com](mailto:thepointhelpdesk@homepointfinancial.com)

1) Open your web browser t[o https://portal.hpfctpo.com/#/login](https://portal.hpfctpo.com/#/login) and login using the credentials provided by Home Point Financial.

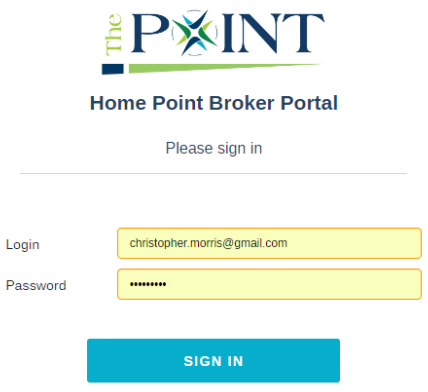

2) Once logged in, Click the **Create New Loan** button to open the 3.2 upload window.

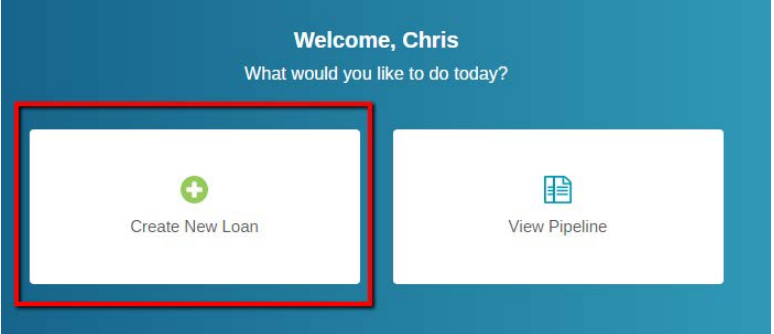

3) With the 3.2 Upload / Create Loan window open, locate your 3.2 file to **drag and drop** from your computer or **click the upload box** to browse.

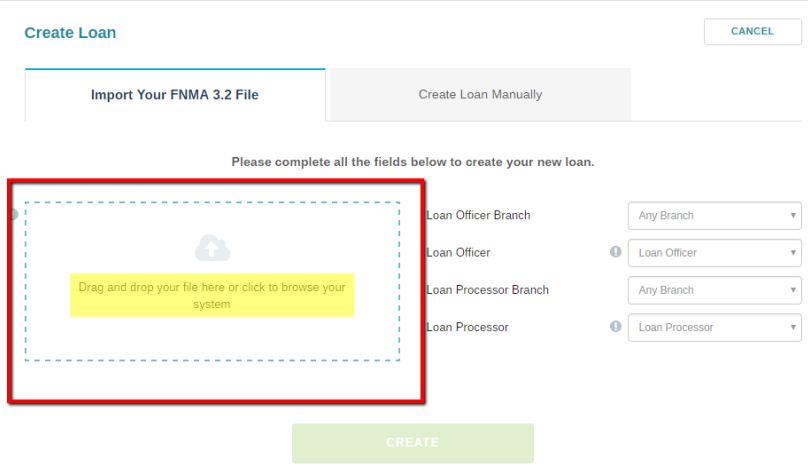

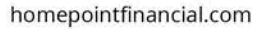

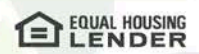

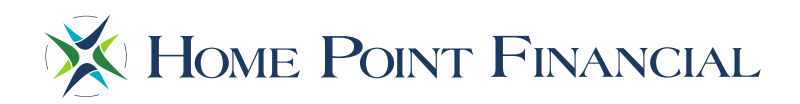

4) With the 3.2 added to the upload section, select the **Loan Officer** and **Processor** associated with the loan file and click the **Create** button to begin the 3.2 upload.

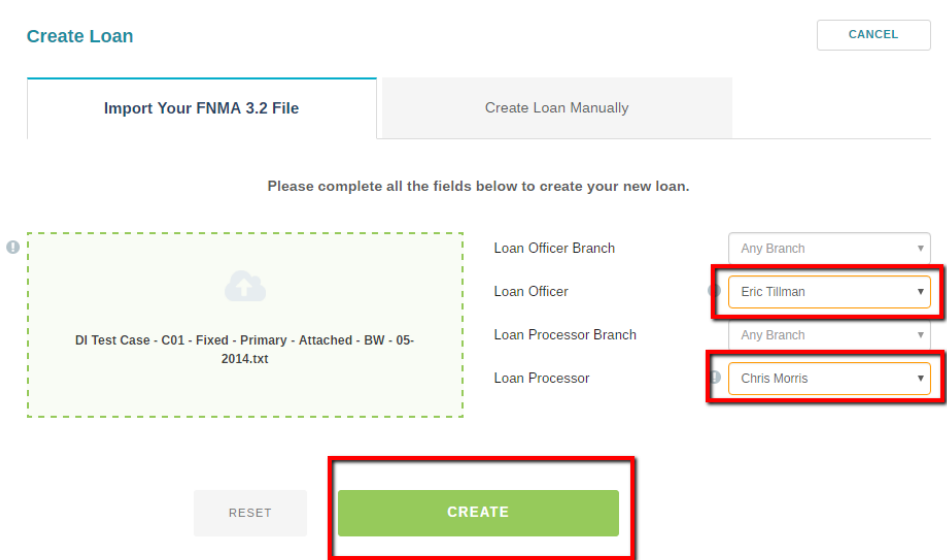

5) Once the 3.2 has been uploaded, verify the 1003 for accuracy using the 1003 Editor. When completed, move to the **Loan Details** Tab.

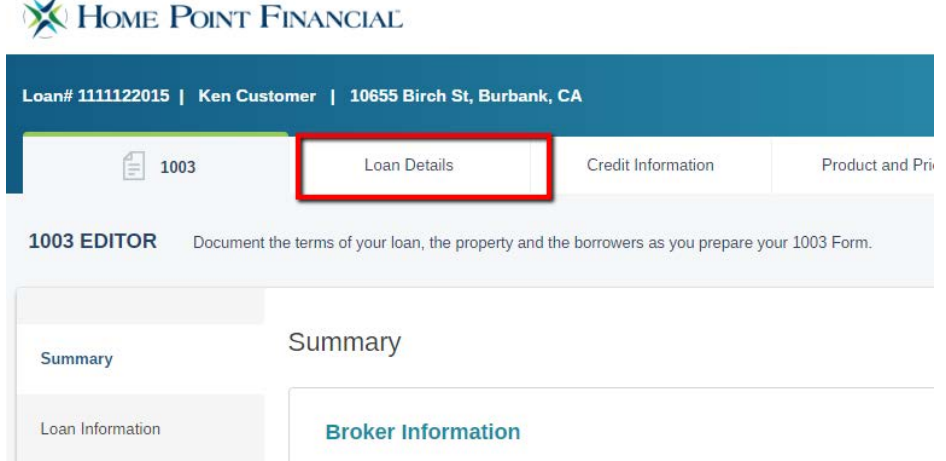

6) In the Loan Details Tab, correct the **Loan Documentation Type** using the dropdown provided and click **Save**.

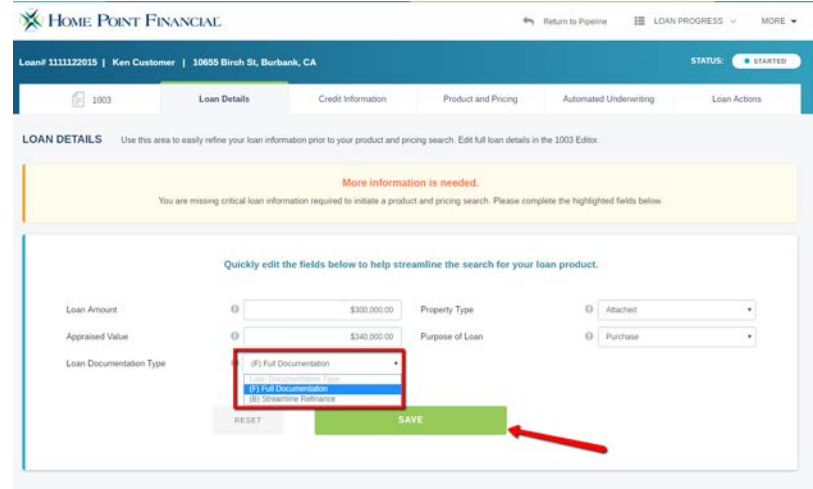

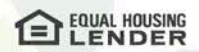

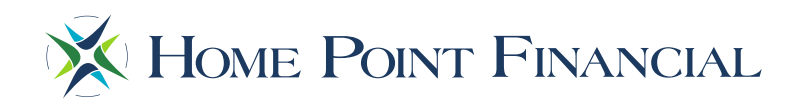

7) With the 3.2 uploaded, all corrections made to the 1003 and the Loan Documentation Type selected, navigate to the **Product and Pricing** tab, complete all required fields as determined by the red exclamation point and click the **Search** Button at the bottom of the screen.

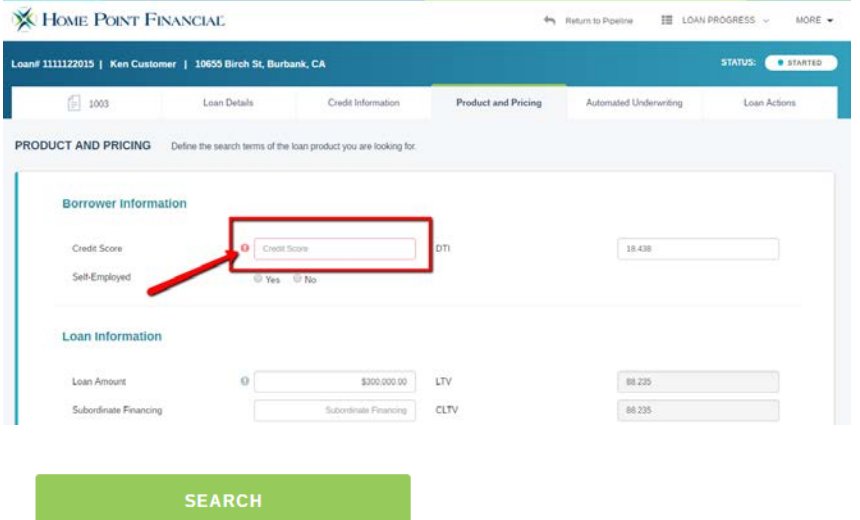

8) With the previous step completed, the Optimal Blue Pricing screen will open. Very all information is correct, select Lender Paid or Borrower Paid Compensation type and Underwriting Fee Included in Pricing (Yes or No) and Click the **Submit** button.

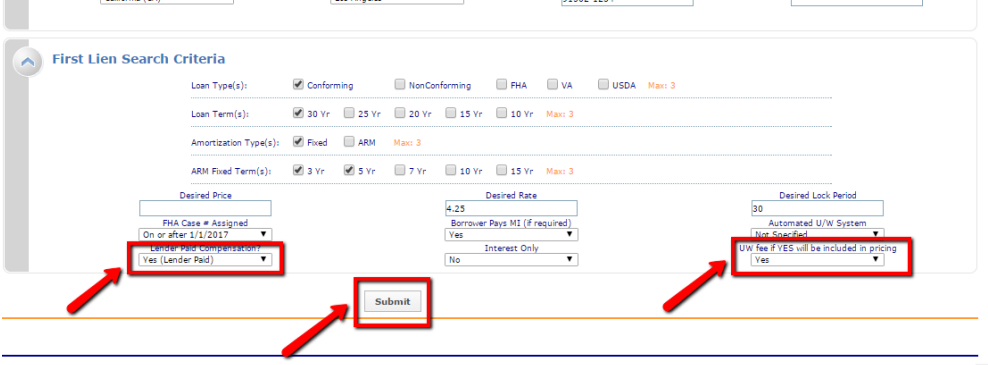

9) When the Eligible Product screen appears, select the desired product by clicking the **Show** link.

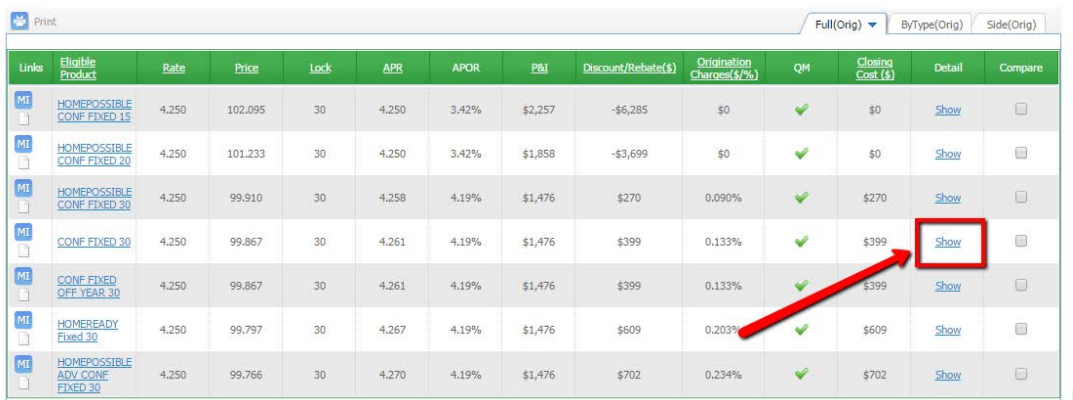

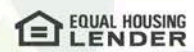

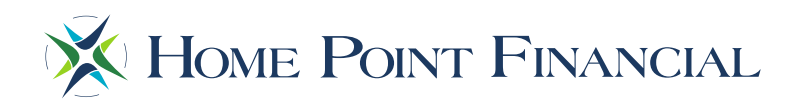

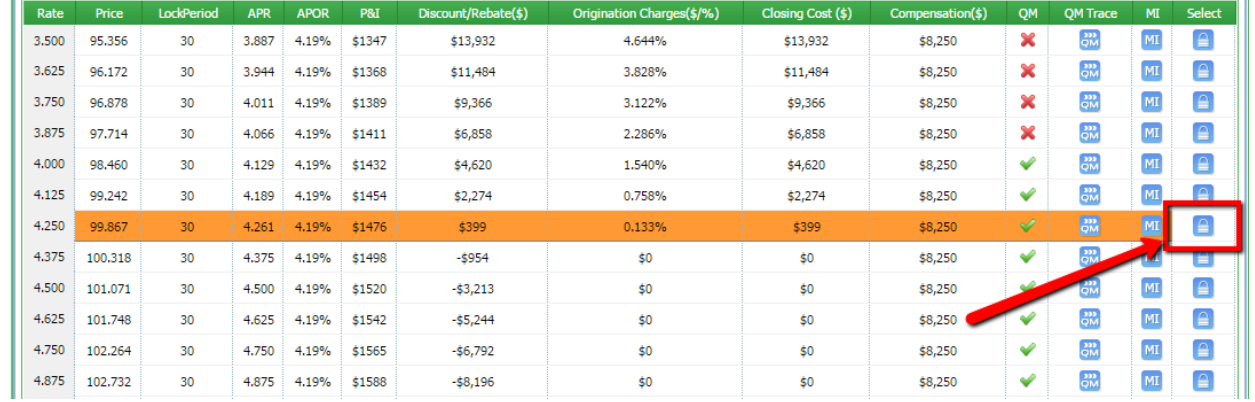

10) Select the desired price for the product selected and click the **Lock** icon. *Note: This does not lock the loan.*

11) Once the lock icon has been clicked, the desired pricing and loan program has been selected. Click the **Update Encompass** button to save this pricing to the loan file (Float) or the **Request Lock** button to save this pricing to the loan file and lock the loan at this time.

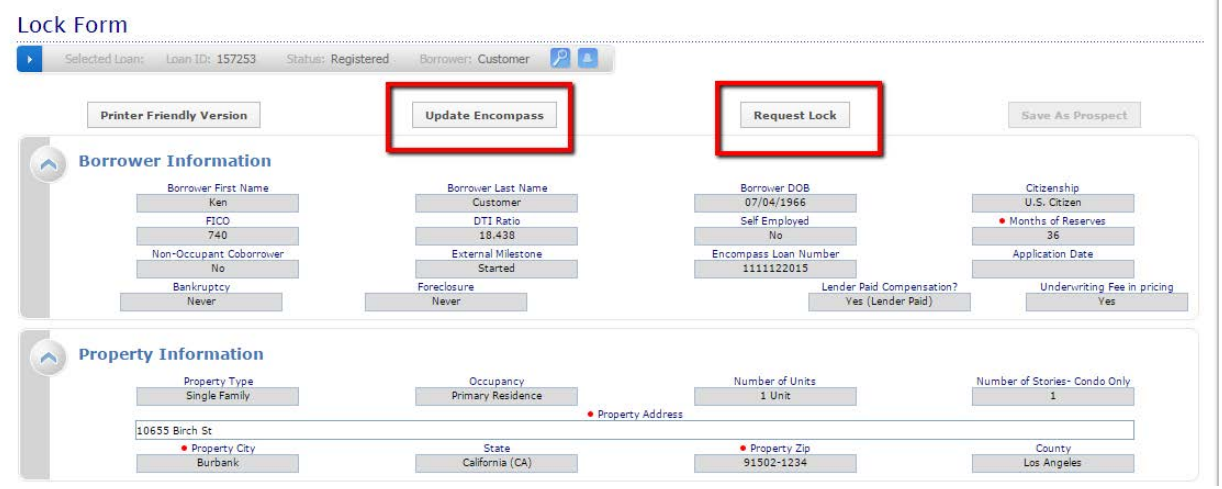

12) When the pricing completes, click the **View the Loan** button to return to the loan summary.

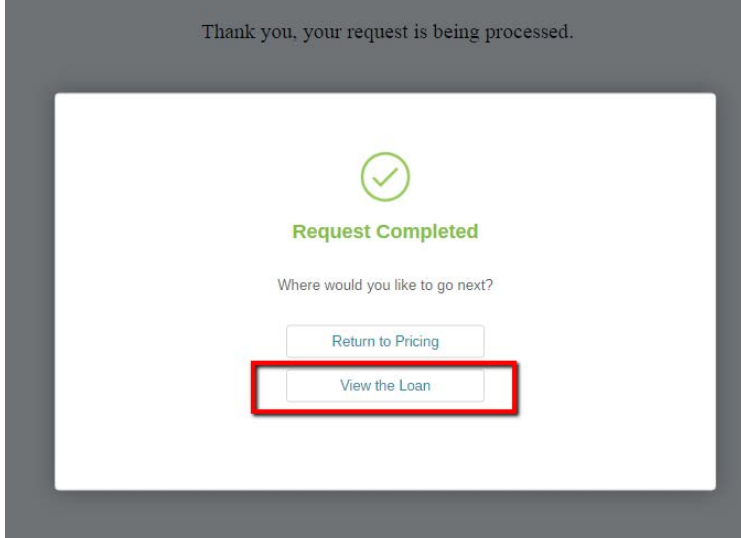

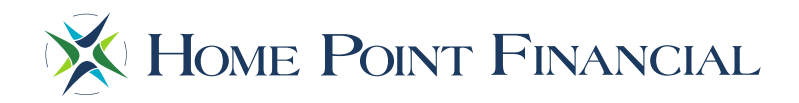

13) Navigate to the **Loan Actions** tab and select **Request LE** from the left hand menu. Once on the Request LE screen, upload the LE Request Form and all required documents. This will complete the LE Request function and the Home Point Financial Operations Team is notified to issue the LE.

*Note: If the loan is a purchase transaction, the Purchase Agreement must be uploaded as well.*

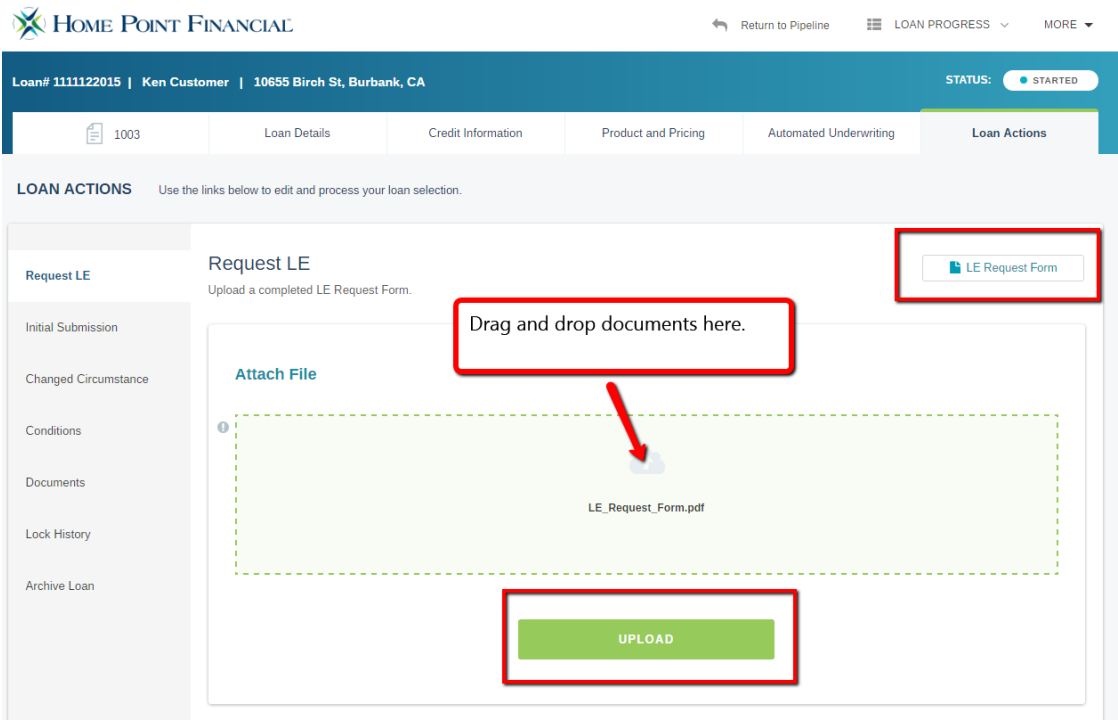

For questions, please reach out to your Home Point Financial Account Executive or The Point Help Desk. [thepointhelpdesk@homepointfinancial.com](mailto:thepointhelpdesk@homepointfinancial.com)

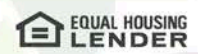